## How to Get in Your Correct Online Course Using These Steps!

1. Access your portal using the my.vcccd.edu. Your screen should look something similar to the picture below. On the top right hand corner, click on the "My Courses" link.

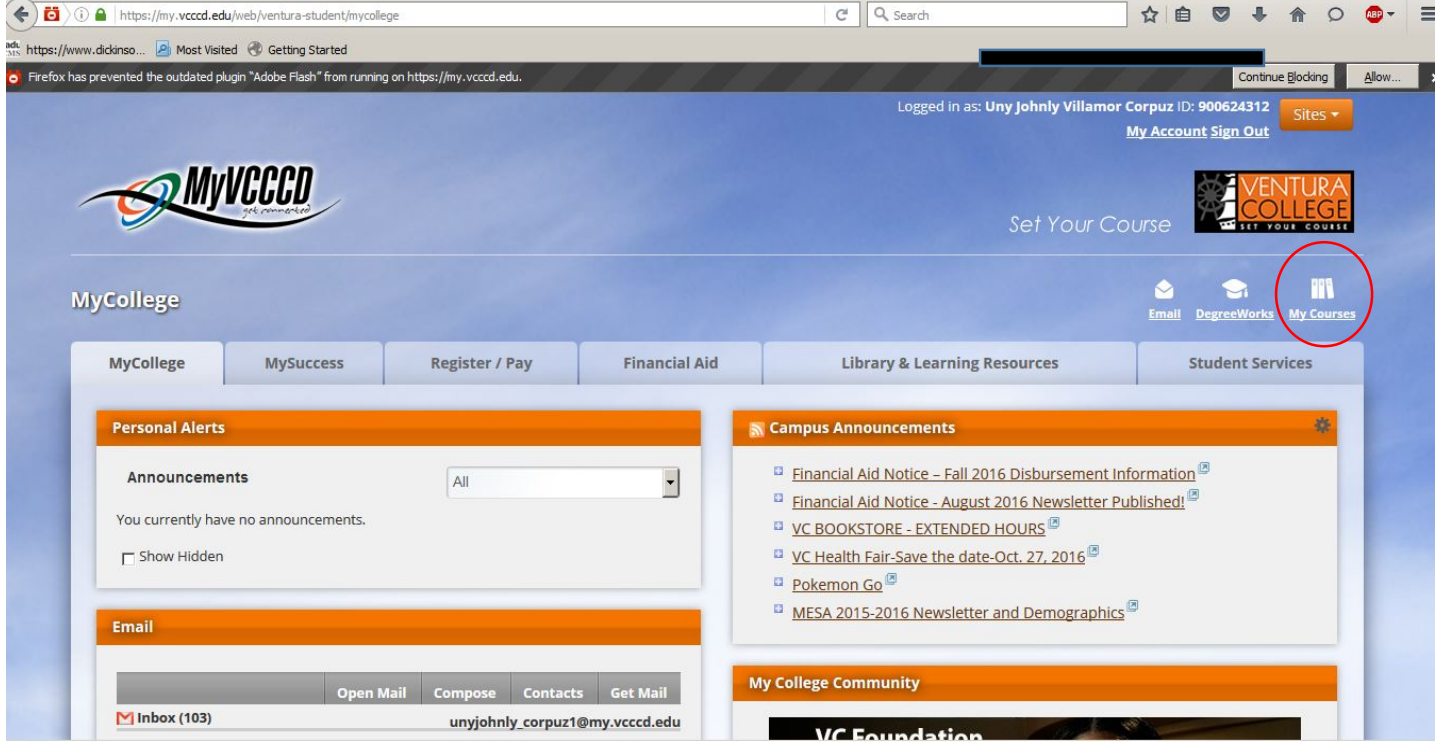

2. This should take you to a new page that will look something like the picture below. Click on the home icon next to your online course to get to its CORRECT online system:

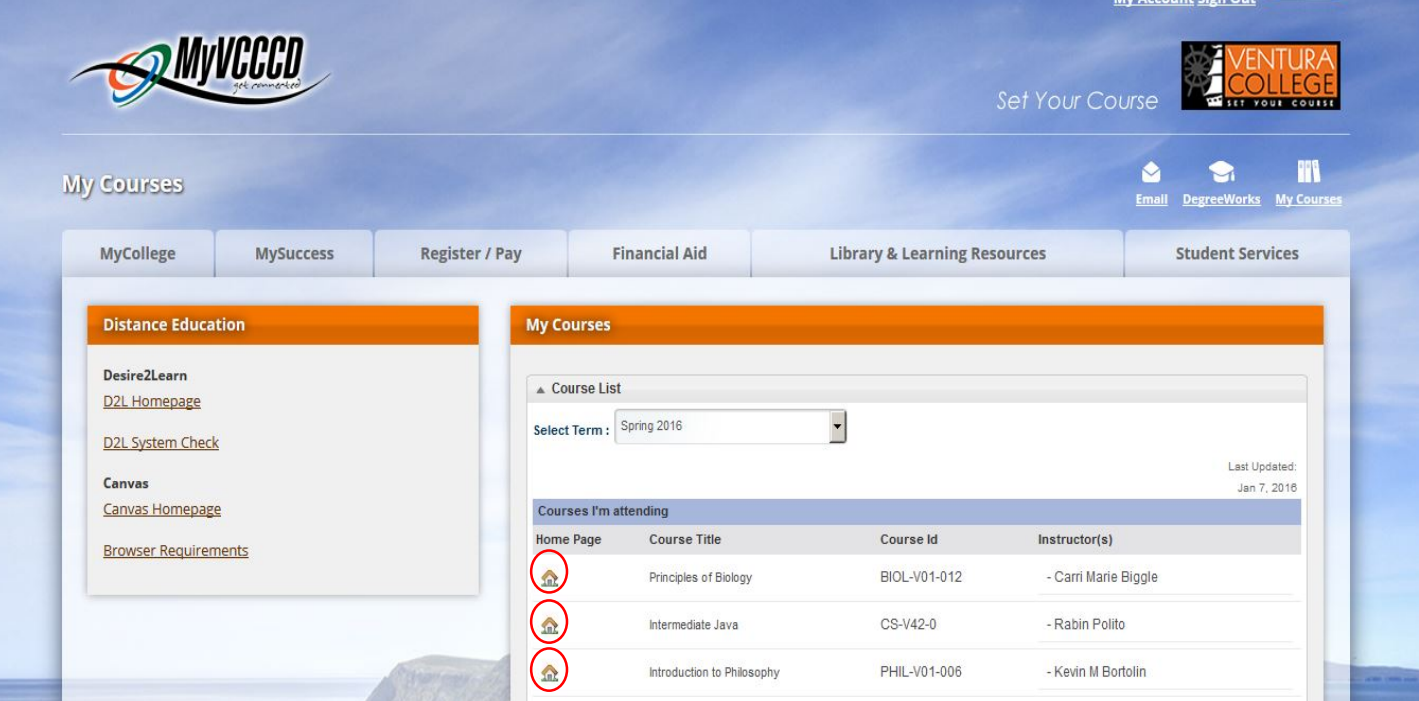